# Raindance-guide: Intern kreditfaktura

### **Innehåll**

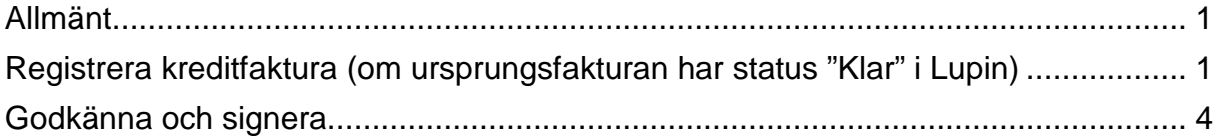

Guiden uppdaterad: 2018-11-28

## <span id="page-0-0"></span>**Allmänt**

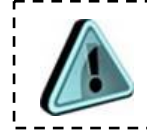

Intern kreditfaktura ska endast göras om den ursprungliga interna kundfakturan har fått status Klar i Lupin.

#### **Före överföring till Lupin**

• Internfakturan makuleras av utställaren. Fakturan har då status Ny eller Prel i Raindance

#### **Efter överföring till Lupin, men innan fakturan blivit attesterad och fått status "Klar" i Lupin**

• Meddela sektionen Ekonomi (mail till lev@eken.lu.se), som sedan makulerar den både i Raindance och i Lupin. Meddelandet ska komma från utställande institution. Den interna kundfakturan har då status Def i Raindance.

#### **Efter överföring till Lupin, efter att fakturan fått status "Klar" i Lupin.**

• Skapa en intern kreditfaktura som sedan skickas samma väg i Lupin. Se nedan.

### <span id="page-0-1"></span>**Registrera kreditfaktura (om ursprungsfakturan har status "Klar" i Lupin)**

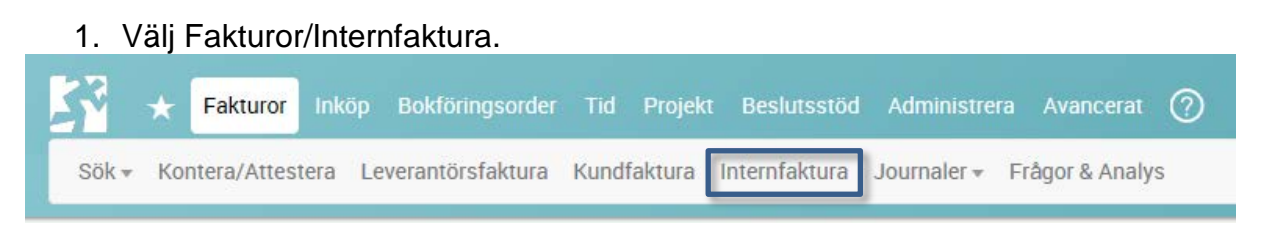

Formuläret **Registrera faktura** öppnas.

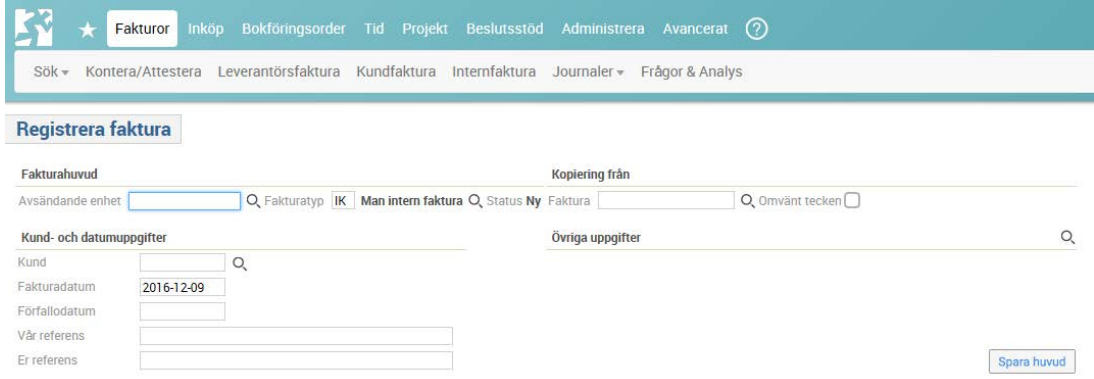

- 2. Använd förstoringsglaset vid **Fakturatyp** om du ska byta från den förvalda. Fakturatyp IK Man intern faktura<sup>O</sup>
- 3. Välj den fakturatyp du vill använda dig av istället (måste vara samma fakturatyp som fakturan som ska krediteras har) och välj **OK**:

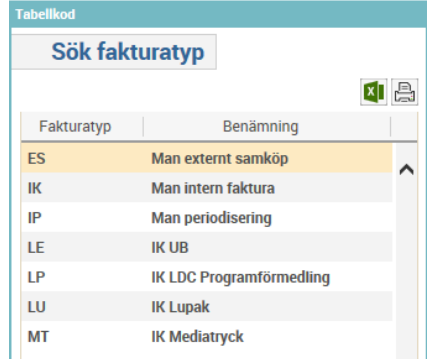

4. Ange eller sök in ditt kostnadsställe i **Avsändande enhet**.

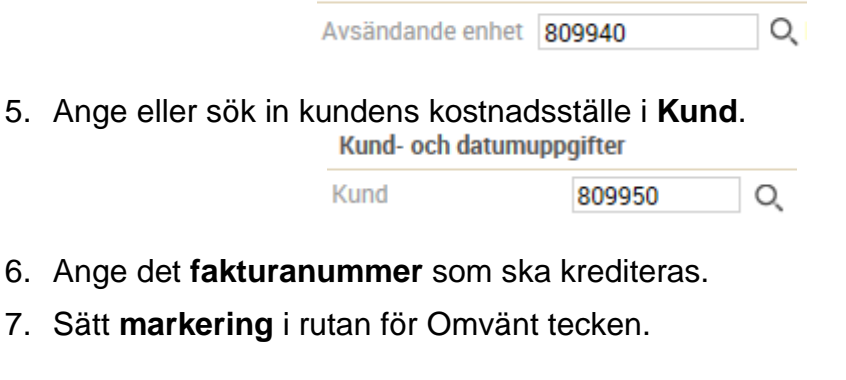

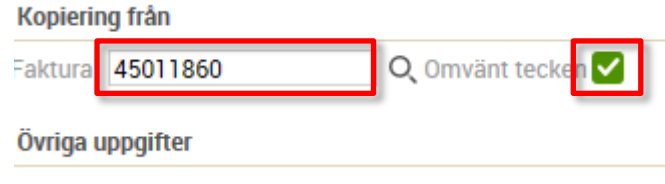

8. Välj **Spara huvud**.

Nu hämtas alla uppgifter från ursprungsfakturan.

9. Ta bort **S** i fältet för Proceedo IK (skickad)

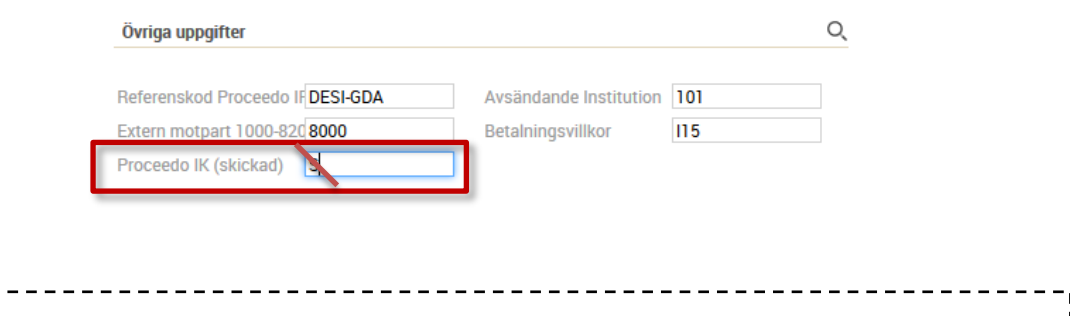

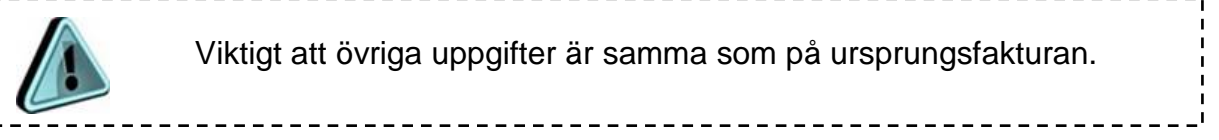

#### 10. Välj **Spara huvud.**

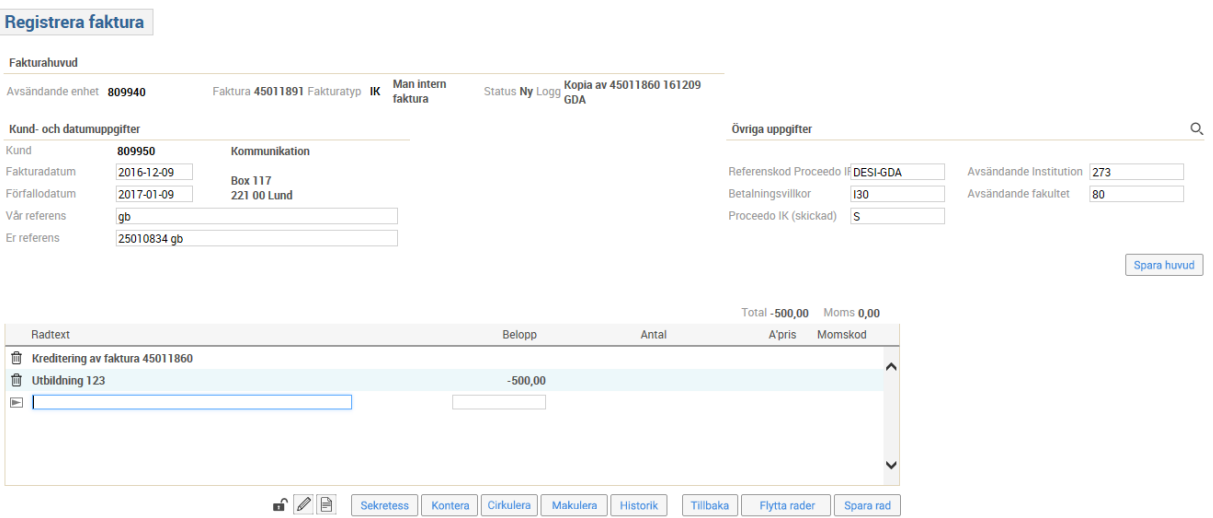

Information om vilken faktura som krediteras kommer från systemet som en radtext som går vidare till kunden. Låt denna stå kvar.

- 11.Korrigera belopp, text mm om inte hela fakturan ska krediteras. Belopp som ska krediteras anges med – (minus).
- 12.Använd **Enter** mellan varje fakturarad.
- 13.Om du behöver ändra ordning på fakturaraderna så väljer du **Flytta rader** och använder pilarna till vänster om radtexten. Gå sedan **Tillbaka**.

#### 14.Välj **Kontera**.

15.Kontrollera att det belopp som ska krediteras finns konterat utan – (minus) framför i utfallet på konteringsraden.

16.Kontrollera att hela kreditbeloppet är konterat.

17.Välj **Enter**/**Kontera rad** när en rad är klar.

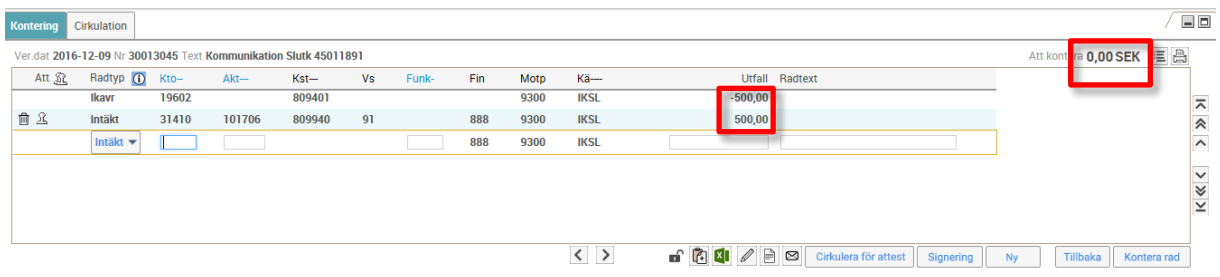

### <span id="page-3-0"></span>**Godkänna och signera**

18.Godkänn fakturan genom att klicka på stämpeln vid raden, eller ovanför i rubrikraden.

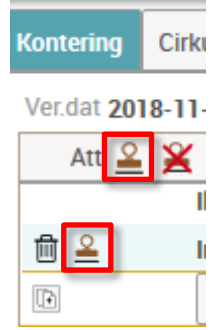

19.Välj **Signering** och ange ditt lösenord. Du kan signera flera internfakturor samtidigt.

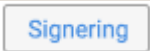

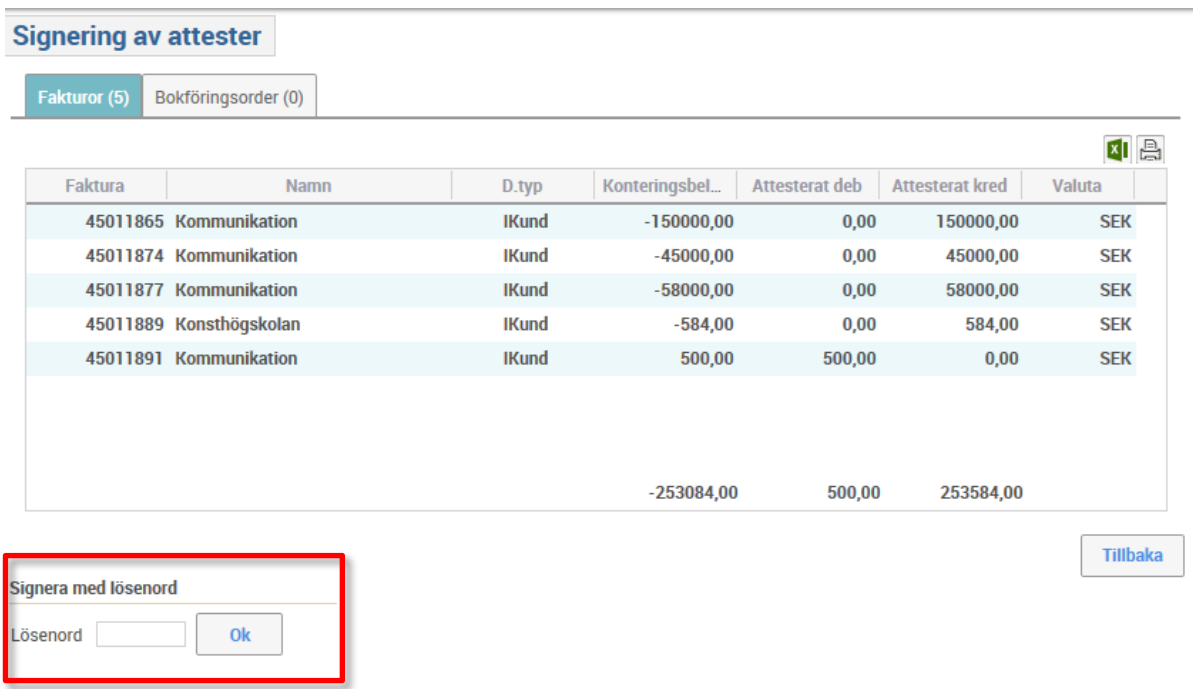

Om du inte själv har behörighet att godkänna och signera på kostnadsstället så söker du fram behörig person via fliken Cirkulation:

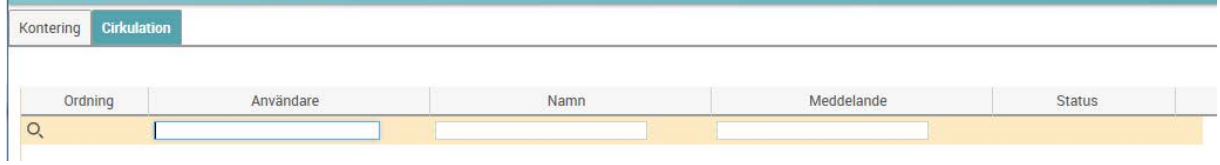

Internfakturan kommer sedan att överföras till Lupin via en daglig rutin.